Jean-Pierre Couwenbergh

# guide de référence AutoCAD 2008

**© Groupe Eyrolles, 2007 ISBN : 978-2-212-12207-7EYROLLES** 

# CHAPITRE 2 *Structurer le dessin à l'aide de calques*

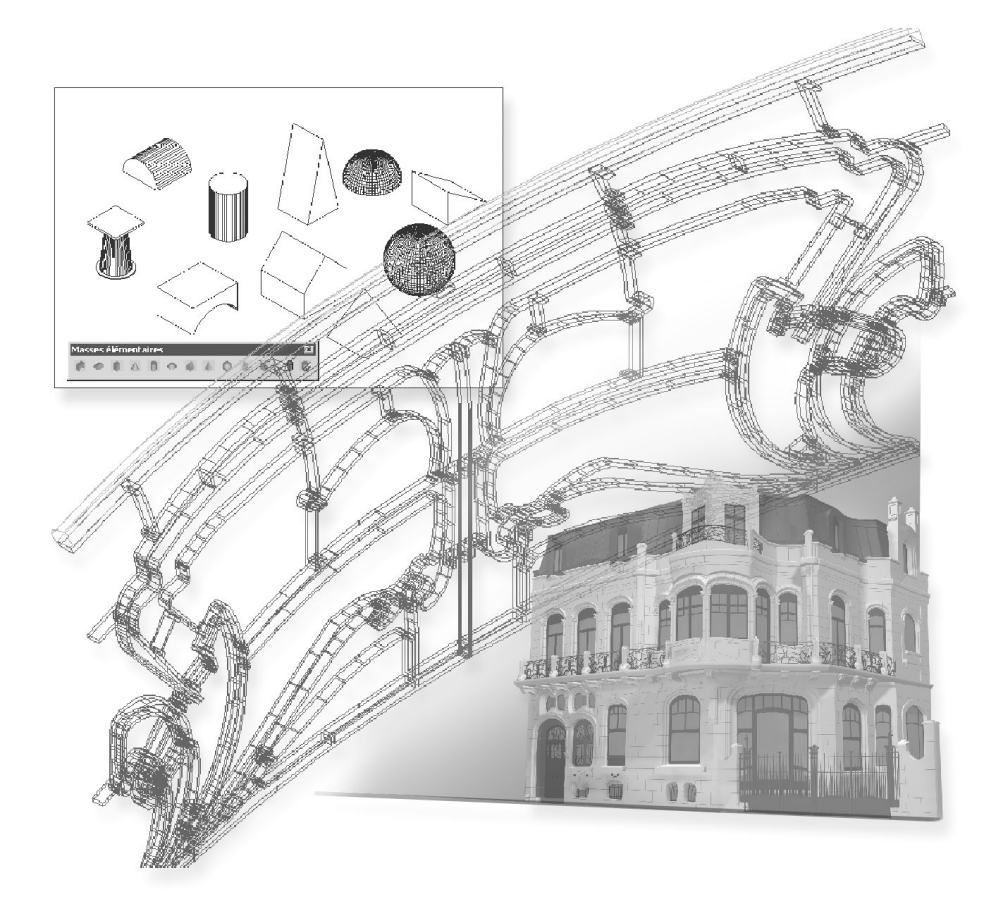

# **La notion de calque**

Une des premières choses à faire après avoir ouvert AutoCAD et avant de dessiner est de structurer son dessin à l'aide de calques. Un calque (layer) dans AutoCAD peut être considéré comme une feuille de calque transparente qu'il est possible de superposer à une autre, afin de répartir les données du dessin. Un architecte pourra ainsi créer le dessin d'une habitation à l'aide d'une série de calques superposés, chacun reprenant des données spécifiques à une technique particulière : le gros œuvre, l'électricité, la plomberie, le mobilier, etc. Ces différents calques peuvent être activés (visibles) ou non (invisibles), et cela aussi bien à l'écran que lors du tracé sur traceur. Il est possible d'associer à chacun de ces calques, une couleur, un type de ligne, une épaisseur de trait, etc. Le nombre de calques est illimité. La gestion des calques est donc une tâche importante dans le processus de dessin sur ordinateur car elle permet de bien structurer l'information. (fig.2.1). La gestion des calques est aussi importante pour le travail collaboratif. En effet, l'échange informatisé de données graphiques entre les divers partenaires d'un projet, quel qu'il soit, est devenu une pratique courante. En particulier, dans le secteur de la construction, les échanges sont fréquents entre les maîtres d'ouvrage, les architectes, les bureaux d'études et les entreprises. Les grands projets de construction de ces dernières années, comme la Bibliothèque de France, le Parlement Européen, le Stade de France en sont des exemples concrets.

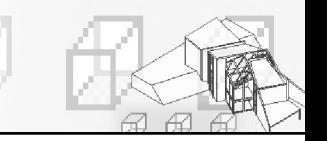

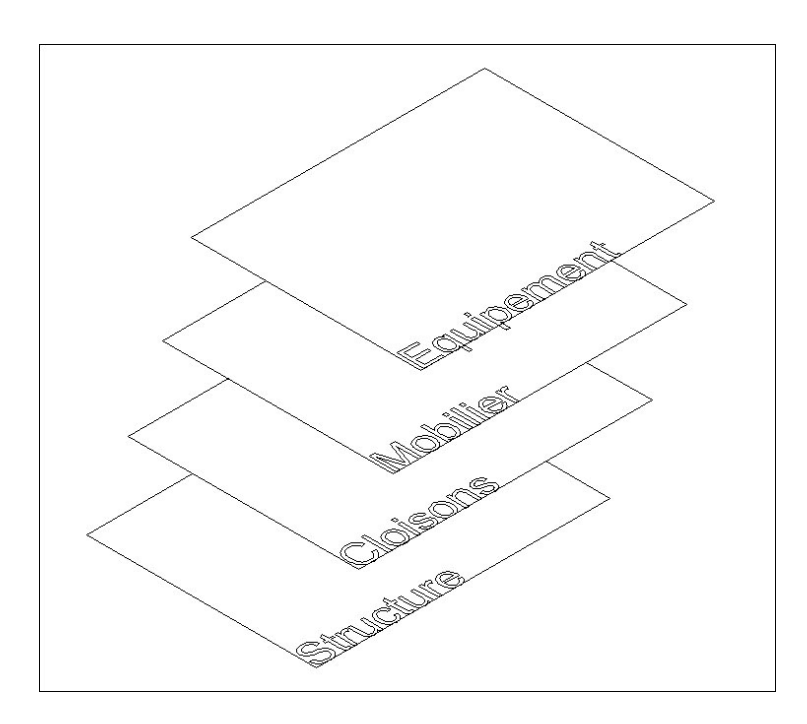

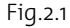

En fonction des besoins, l'organisation des calques peut se faire de façon fonctionnelle (par exemple, les calques : éléments de structure, cloisonnement, équipement électrique, mobilier, etc.) ou graphique (par exemple les calques : cotations, textes, hachures, lignes de construction, etc.). La combinaison des deux systèmes reste aussi possible.

Outre l'aspect de la structuration des données, d'autres possibilités sont offertes par l'utilisation des calques :

- Rendre les objets d'un calque visibles dans l'une ou l'autre des fenêtres.
- Spécifier le tracé des objets.
- Déterminer la couleur attribuée à tous les objets d'un calque.
- Décider du type et de l'épaisseur de ligne qui seront attribués par défaut à tous les objets d'un calque.
- Déterminer si les objets d'un calque peuvent être modifiés.

# *Remarque*

Au niveau des standards, il existe la norme ISO 13567, intitulée « Organisation et dénomination des couches de CAO ». Elle établit les principes généraux de la structuration en couches au sein des fichiers de CAO. Les recommandations de cette norme sont applicables à toutes les parties impliquées dans la préparation et l'utilisation de documentation technique sur ordinateur.

# **La création des calques**

Chaque dessin possède un calque 0. Le calque 0 ne peut être ni supprimé, ni renommé. Il a deux fonctions :

- Garantir que chaque dessin contienne au moins un calque.
- Fournir un calque spécial permettant de contrôler les couleurs dans les blocs.

# **Pour créer et nommer un nouveau calque la procédure est la suivante :**

- 1 Sélectionner la commande **CALQUE** (Layer) à l'aide d'une des méthodes suivantes :
	- Menus : choisissez le menu déroulant **Format** puis l'option **Calques** (Layers).
- Icône : cliquez sur l'icône **Gestionnaire des propriétés de calque** (Layers)  $\mathbb{Z}^s$ dans la barre d'outils **Calques** (Layers).
- Tableau de bord : cliquez sur l'icône gestionnaire des propriétés des calques  $OQO$ (Layer Properties Manager) de la palette calques (layers)
- **Clavier : tapez la commande <b>CALQUE** (Layer).
- 2 La boîte de dialogue **Gestionnaire des propriétés des calques** (Layer Properties Manager) s'affiche à l'écran. Elle se compose de deux parties, à gauche la liste des groupes de calques et à droite la liste des calques avec les propriétés de visibilités et les attributs.
- 3 Cliquez sur le bouton **Nouveau calque** (New Layer). Un nom de calque, comme CALQUE1, est automatiquement ajouté à la liste des calques.
- 4 Entrez un nouveau nom de calque en le tapant à la place du nom affiché en surbrillance. Un nom de calque peut contenir un maximum de 255 caractères : lettres, chiffres et caractères spéciaux, dollars (\$), trait d'union(-) et trait de soulignement (). Utilisez une apostrophe fermante () avant les autres caractères spéciaux pour que ceux-ci ne soient pas considérés comme des caractères génériques. Les espaces ne sont pas autorisés.

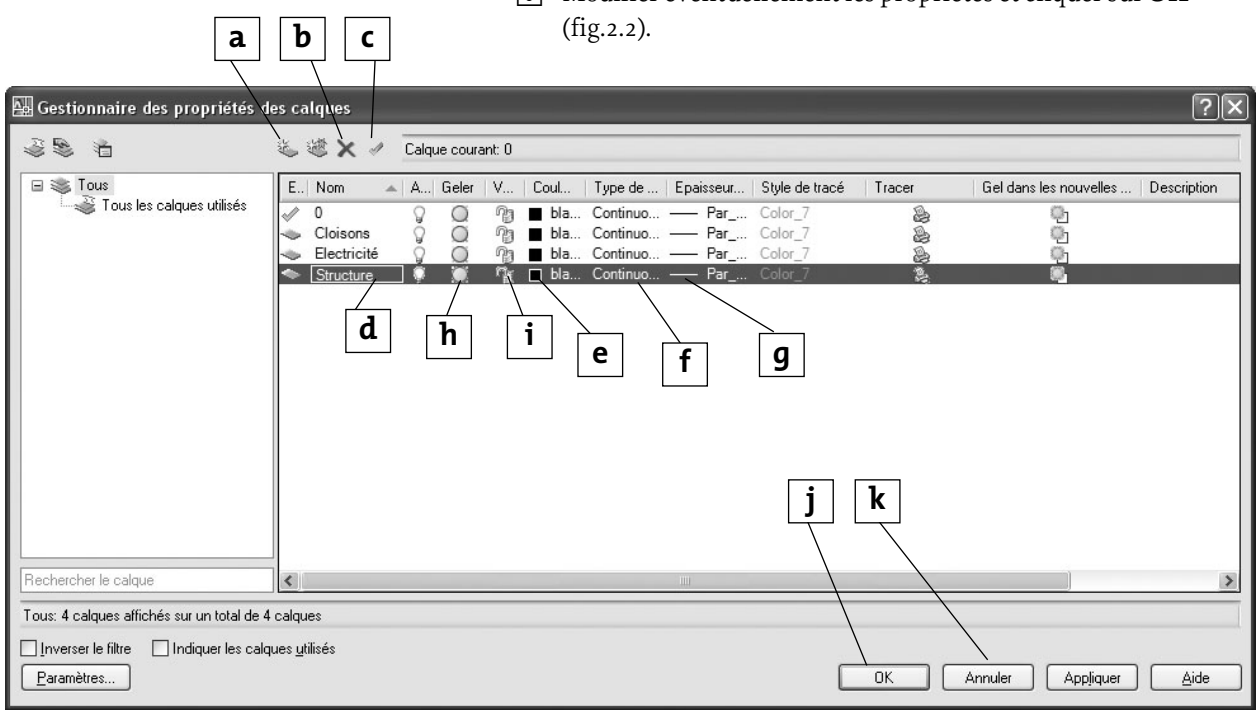

5 Modifier éventuellement les propriétés et cliquer sur **OK**

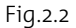

- a) Cliquer pour créer un nouveau calque
- b) Cliquer pour supprimer le calque sélectionné
- c) Cliquer pour activer le calque sélectionné
- d) Rentrer le nom du nouveau calque
- e) Sélectionner la couleur du calque
- f) Sélectionner le type de ligne
- g) Sélectionner l'épaisseur des entités du calque
- h) Cliquer pour activer ou désactiver le calque
- i) Cliquer pour verrouiller ou déverrouiller le calque
- j) Cliquer pour valider les paramètres
- k) Cliquer pour annuler les paramètres

# **Pour définir les attributs du calque (couleur, type de ligne ….) la procédure est la suivante :**

- 1 Toujours dans la boîte de dialogue **Gestionnaire des propriétés des calques** (Layer Properties Manager), sélectionnez le calque puis cliquer sur le symbole de la couleur dans la colonne **Couleur** (Color). AutoCAD dispose de plusieurs gammes de couleurs :
	- **Couleurs de l'index** (Index Color) : comprend les 256 couleurs de base d'AutoCAD
	- **Couleurs vraies** (True Color) : comprend 16,7 millions de couleurs, sélectionnables à partir des modèles TLS (HSL) ou RVB (RGB)
	- **Carnets de couleurs** (Color Books) : comprend les carnets Pantone et RAL

Si la couleur permet de distinguer facilement les calques entre eux, il faut cependant être prudent quant à son utilisation, car la couleur sera bien sûr présente lors de l'impression, mais elle est aussi un des moyens disponibles dans AutoCAD pour lier les traits du dessin à des épaisseurs de plume (fig.2.3).

2 Cliquez dans la colonne **Type de ligne** (Linetype) pour choisir un type de ligne pour le calque sélectionné. Si la liste ne contient pas le modèle souhaité, il faut au préalable charger d'autres types de ligne par l'option **Charger** (Load) disponible en cliquant sur le type de ligne dans la colonne **Type de ligne** (Linetype). Il n'est pas obligatoire de définir un type de ligne dès le départ du dessin. La modification peut être effectuée plus tard. De même il est aussi possible d'avoir plusieurs types de ligne sur le même calque.

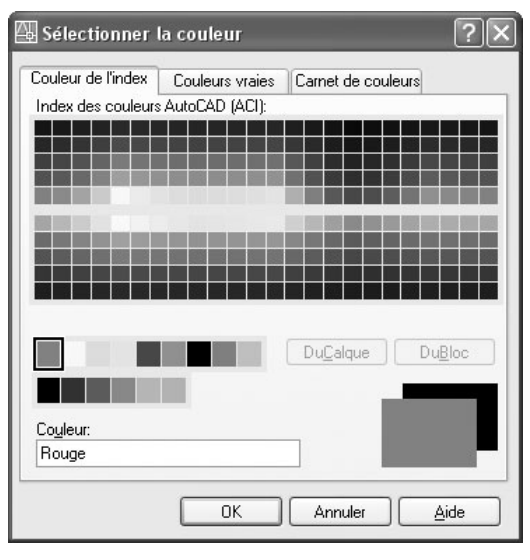

3 A partir de la version 2000 d'AutoCAD, il est également possible de définir de manière directe l'épaisseur des traits d'un calque sans passer par une définition de couleur. Il suffit pour cela de cliquer dans la colonne **Epaisseur des lignes** (Lineweight) et de sélectionner l'épaisseur souhaitée.

4 Il est en outre possible de définir un style d'impression pour le calque via la colonne **Style de tracé** (Plot Style) (voir le chapitre sur l'impression). L'option **Tracer** (Plot) permet d'activer ou non l'impression du calque sélectionné. Il n'est donc pas obligatoire d'éteindre le calque pour qu'il ne soit pas imprimé.

# **L'utilisation des calques**

Après la création des calques, il est possible de manipuler ceux-ci de diverses manières.

#### **Pour rendre un calque courant, deux possibilités sont offertes :**

1 Toujours dans la boîte de dialogue **Gestionnaire des propriétés des calques** (Layer Properties Manager), cliquer sur le calque concerné dans la liste, puis cliquer sur le bouton **Courant** (Current). Cliquer sur **OK** pour quitter la boîte de dialogue.

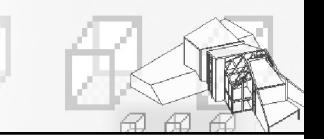

2 Dans la barre d'outils **Propriétés des objets** (Layers), cliquer sur la liste déroulante **Contrôle des calques** (Layer Control), puis cliquer sur le calque à rendre courant (fig.2.4).

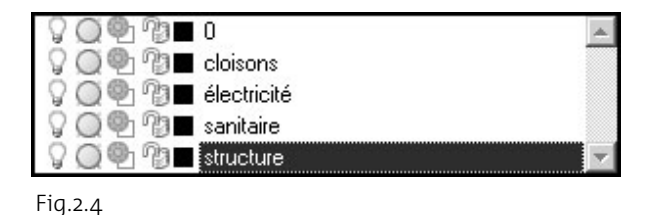

# **Pour rendre le calque d'un objet sélectionné courant, la procédure est la suivante :**

- 11 Sélectionnez l'objet dans le dessin.
- 2 Cliquez sur le bouton **Rendre le calque de l'objet courant** (Make Object's Layer Current) situé dans la barre d'outil **Calques** à droite de la liste déroulante des calques.
- 3 Le calque de l'objet sélectionné devient le calque courant.

# **Pour contrôler la visibilité d'un calque, plusieurs points sont à prendre en compte :**

- **L'utilité** : pour augmenter la lisibilité d'un plan à l'écran, il peut être intéressant d'éteindre à certains moments des informations non utiles. Par exemple, un ingénieur peut éteindre le calque mobilier dans un plan d'architecte, car cette information n'est pas utile pour sa mission. De même, pour imprimer son plan de stabilité, le même ingénieur a la possibilité d'éteindre tous les calques non indispensables.
- **Les méthodes de contrôle** : pour rendre un calque visible ou invisible, AutoCAD dispose de deux fonctions distinctes : **Activé/Désactivé** (On/Off) et **Geler/Libérer** (Freeze/Thaw). Dans le premier cas un calque « invisible » est toujours considéré comme existant par AutoCAD, celuici en tient donc compte lors d'un zoom, d'une régénération de l'écran ou d'un calcul de faces cachées en 3D. Dans le second cas, un calque « gelé » est considéré comme inexistant par AutoCAD. Celui-ci n'en tient donc pas compte lors d'un zoom, d'une régénération de l'écran ou d'un calcul de faces cachées. Par ailleurs, les calques **Désactivés** (Off) sont égale-

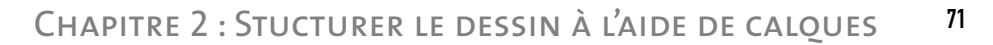

ment supprimés lors de l'utilisation de la fonction **Effacer** (Erase) avec l'option **Tout** (All). Ce qui n'est pas le cas avec les calques Gelés. Il est donc conseillé d'utiliser plutôt l'option **Geler** (Freeze) que **Désactivé** (Off).

#### **Le contrôle de la visibilité des calques s'effectue par l'une des méthodes suivantes :**

- 1 Dans la boîte de dialogue **Gestionnaire des propriétés des calques** (Layer Properties Manager), cliquez sur le(s) calques concernés en maintenant la touche Maj (Shift) ou Ctrl enfoncée. Cliquez ensuite sur le symbole de l'ampoule (pour désactiver le calque) ou du soleil (pour geler le calque).
- 2 Dans la barre d'outils **Calques** (Layers), cliquez sur la liste déroulante **Contrôle des calques** (Layer Control), puis cliquez sur l'un des symboles (ampoule ou soleil) en regard du calque concerné pour activer l'option.

Le verrouillage d'un calque est une autre option intéressante qui permet de garder un calque visible mais empêche toute modification des entités situées sur celui-ci. Cela permet donc de protéger un calque contre toute erreur de manipulation. Il est cependant possible de s'accrocher aux objets du calque ainsi verrouillé.

#### **La procédure de verrouillage est la suivante (deux méthodes) :**

- 1 Dans la boîte de dialogue **Gestionnaire des propriétés des calques** (Layer Properties Manager), cliquez sur les calques concernés en maintenant la touche Maj (Shift) ou Ctrl enfoncée. Cliquez ensuite sur le symbole du cadenas.
- 2 Dans la barre d'outils **Calques** (Layers), cliquez sur la liste déroulante **Contrôle des calques** (Layer Control), puis cliquez sur le symbole du cadenas en regard du calque concerné pour activer l'option.

# **Pour changer le calque d'un objet (ou en d'autres mots déplacer un objet d'un calque sur un autre), la procédure est la suivante :**

1 Sélectionnez la commande **Propriétés** (Properties) du menu **Modification** (Modify) ou cliquez sur l'icône correspondante dans la barre d'outils standard.

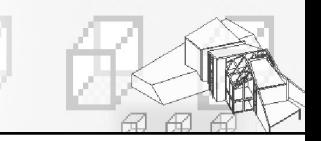

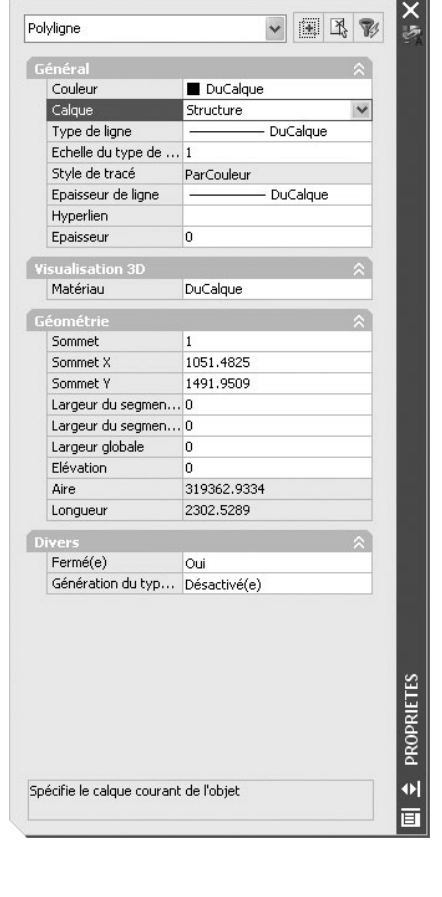

Fig.2.5

- 2 Cliquea sur l'objet à déplacer.
- 3 Dans la boîte de dialogue **Propriétés** (Properties), cliquez sur le champ **Calque** (Layer) et sélectionnez le nouveau calque dans la liste déroulante (fig.2.5).

Une méthode plus rapide, consiste à sélectionner l'objet dans le dessin, puis à sélectionner le calque de destination dans la liste des calques (fig.2.6).

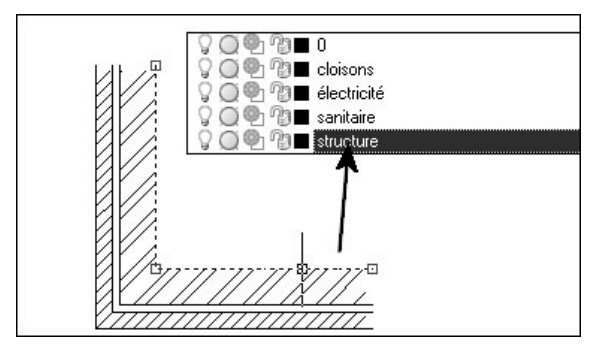

Fig.2.6

# **Pour sauvegarder la situation des calques à un moment donné sous un nom, la procédure est la suivante :**

1 Dans la boîte de dialogue **Gestionnaire des propriétés des calques** (Layer Properties Manager), cliquez sur le bouton **Gestionnaire des états de calque** (Layer States Manager). La boîte de dialogue **Gestionnaire des états de calque** (Layer State Manager) s'affiche à l'écran (fig.2.7).

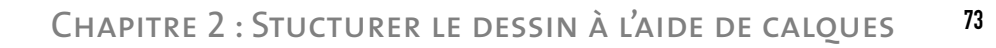

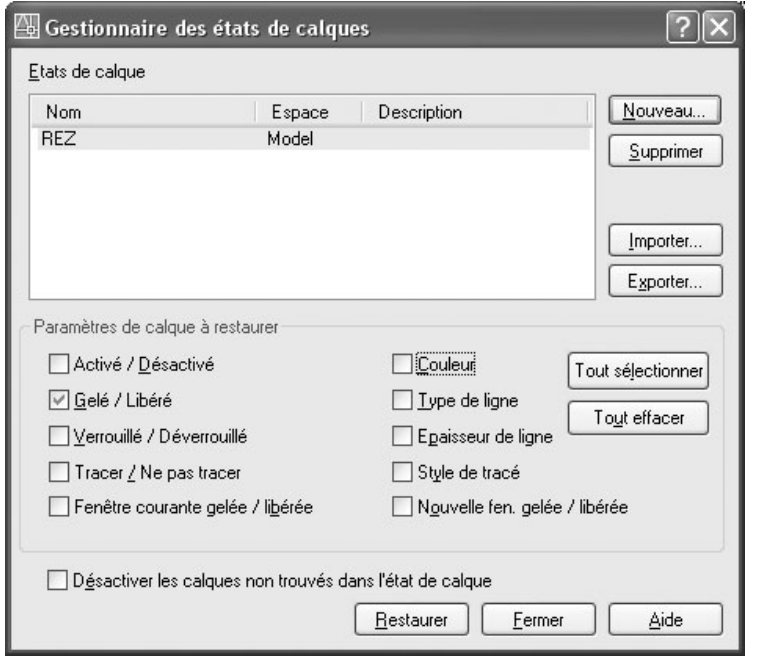

Fig.2.7

- 2 Cliquez sur **Nouveau** (New) puis entrer un nom dans le champ **Nouveau nom d'état de calque** (New Layer State Name). Par exemple : Rez (fig.2.8).
- 3 Dans la zone **Propriétés de calques à restaurer** (Layer settings to restore), sélectionnez les états de calque qui doivent être sauvegardés. Par exemple : **Geler/Libérer** (Freeze/Thaw).
- 4 Cliquez sur **Fermer** (Close) pour confirmer. L'ensemble des calques nécessaires pour le dessin ou le tracé du plan du Rez-de-chaussée est regroupé sous le nom Rez.
- 5 Il est possible d'activer à tout moment la sélection des calques ainsi sauvegardés, en cliquant sur le bouton **Gestionnaire des états de calques** (Layer State Manager) puis sur **Restaurer** (Restore).

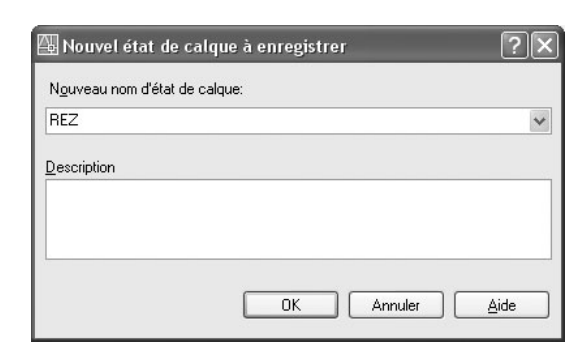

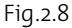

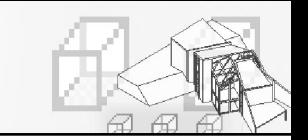

# **Pour renommer un calque, la procédure est la suivante :**

- 1 Dans la boîte de dialogue **Gestionnaire des propriétés des calques** (Layer Properties Manager), cliquez deux fois lentement sur le nom du calque concerné pour le mettre en surbrillance.
- 2 Entrez le nouveau nom du calque.

# **Pour supprimer un calque, la procédure est la suivante :**

- 1 Contrôlez avant tout l'état du calque (layer) car :
	- $\blacksquare$  le calque courant ne peut être supprimé ;
	- $\blacksquare$  les calques o et Defpoints ne peuvent être supprimés ;
	- les calques contenant des objets ne peuvent être supprimés ;
	- les calques liés à des références externes ne peuvent être supprimés.
- 2 Sélectionnez le(s) calque(s) à supprimer dans la boîte de dialogue **Gestionnaire des propriétés des calques** (Layer Properties Manager).

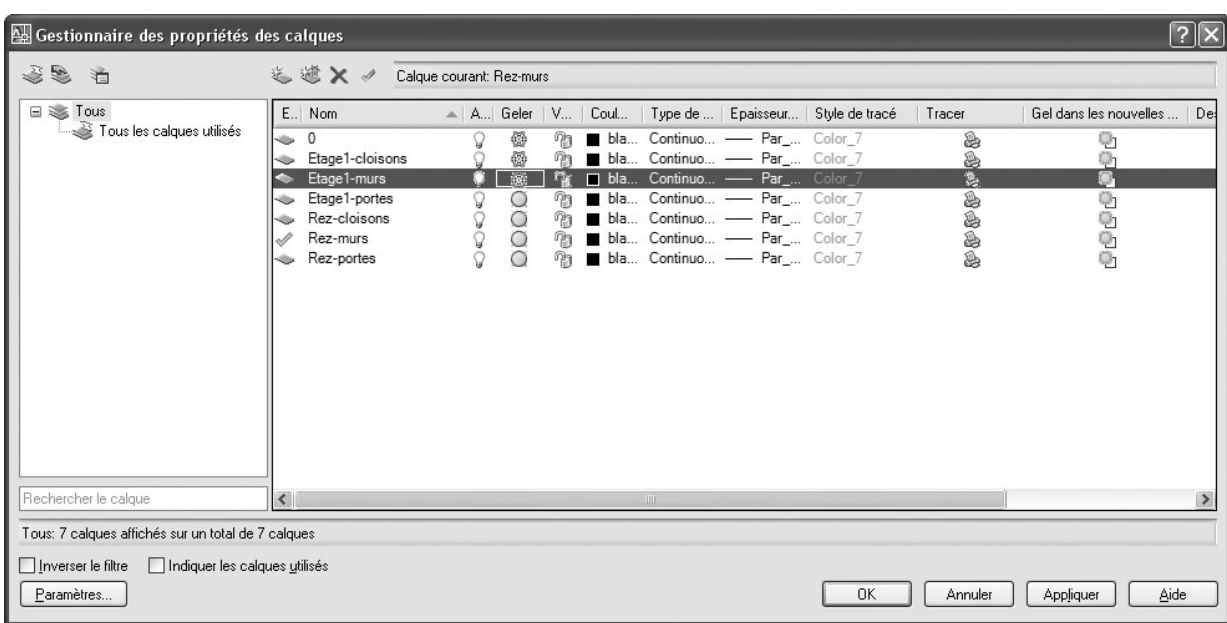

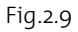

CHAPITRE 2 : STUCTURER LE DESSIN À L'AIDE DE CALQUES 75

3 Cliquez sur l'icône **Supprimer calque** (Delete layer).

# **Pour transformer le contenu d'un calque en un fichier de dessin, la procédure est la suivante :**

- 1 Dans la boîte de dialogue **Gestionnaire des propriétés des calques** (Layer Properties Manager), sélectionnez le calque à transformer en fichier et le rendre courant.
- 2 Gelez tous les autres calques. Il suffit pour cela de sélectionner tous les calques et de cliquer sur l'icône **Geler** (Freeze). Le calque courant ne sera de toute façon pas gelé.
- 3 Cliquez sur **OK** pour confirmer.
- 4 Utilisez la commande **Wbloc** (voir chapitre sur le blocs) pour créer un fichier avec le contenu du calque non gelé (fig.2.9). Ce fichier peut ensuite être ouvert comme un dessin normal.

# **La création de filtres de calques**

# **Les types de filtre**

Dans le cas de l'utilisation d'un nombre important de calques, il peut être utile de filtrer l'affichage des calques selon certains critères pour n'afficher que les calques utiles pour l'opération en cours.

Un filtre de calque limite l'affichage des noms des calques dans le gestionnaire des propriétés des calques et dans la liste des calques de la barre d'outils **Calques** (Layers).

Il existe deux types de filtres de calque :

- **Filtres des propriétés des calques** : incluent des calques qui partagent des noms ou d'autres propriétés. Par exemple, on peut définir un filtre regroupant tous les calques rouges et dont les noms contiennent les lettres REZ.
- **Filtres des groupes de calques** : incluent des calques ajoutés au filtre lors de leur définition, indépendamment de leurs noms ou propriétés.

L'arborescence du gestionnaire des propriétés des calques (partie gauche de la boîte de dialogue) affiche les filtres de calque par défaut et tout filtre nommé créé et enregistré dans le dessin courant. L'icône en regard d'un filtre de calque indique le type de filtre. Trois filtres par défaut s'affichent :

▶ **Tout** (All) : Affiche tous les calques du dessin courant.

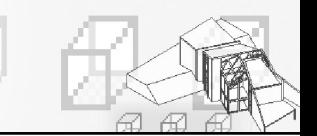

- **Utilisés** (Used) : Affiche tous les calques sur lesquels sont dessinés les objets du dessin courant. Les calques non utilisés ne sont donc pas affichés.
- **► Xréf** : si des Xréfs sont associés au dessin, tous les calques référencés depuis les autres dessins s'affichent.

Une fois un filtre de calque nommé et défini, vous pouvez le sélectionner dans l'arborescence (à gauche) pour afficher les calques dans la liste (à droite). Vous pouvez également appliquer le filtre à la barre d'outils **Calques** afin que la commande **Calque** n'affiche que les calques du filtre courant.

Lorsque vous sélectionnez un filtre dans l'arborescence et que vous cliquez avec le bouton droit de la souris, des options permettent de contrôler la visibilité, de verrouiller, de supprimer, de renommer ou de modifier les filtres disponibles. Vous pouvez aussi transformer un filtre de propriété de calque en filtre de groupe de calque. L'option Isoler groupe désactive tous les calques du dessin qui ne sont pas dans le filtre sélectionné.

# **La définition d'un filtre de propriété de calque**

Un filtre de propriété de calque est défini dans la boîte de dialogue **Propriétés du filtre de calque**, où vous pouvez sélectionner les propriétés suivantes à inclure à la définition du filtre :

- Nom, couleur, type de ligne, épaisseur de ligne et style de tracé du calque.
- Selon que les calques sont utilisés.
- ▶ Selon que les calques sont activés ou désactivés.
- Selon que les calques sont gelés ou libérés dans la fenêtre courante ou toutes les fenêtres.
- Selon que les calques sont verrouillés ou déverrouillés.
- $\blacktriangleright$  Traçage des calques.

Vous pouvez utiliser des caractères génériques pour filtrer les calques par nom. Par exemple, si vous souhaitez n'afficher que des calques commençant par les lettres REZ, vous pouvez saisir REZ\*.

Les calques d'un filtre de propriété de calque peuvent varier en fonction des modifications apportées aux propriétés des calques. Par exemple, si vous définissez un filtre de propriété de calque nommé Site contenant tous les calques commençant par les lettres site et doté d'un type de ligne CONTINU et que vous modifiez le type de ligne de certains de ces calques, les calques dotés du nouveau type de ligne ne font plus partie du filtre Site et ne s'affichent plus lorsque vous appliquez ce filtre.

Les filtres de propriété de calque peuvent être imbriqués dans d'autres filtres de propriété ou de groupe.

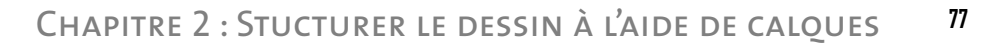

#### **Pour filtrer les calques par propriété de calque, la procédure est la suivante :**

1 Dans le gestionnaire des propriétés des calques, cliquez sur le bouton **Nouveau filtre de propriété** (New property filter) (fig.2.10).

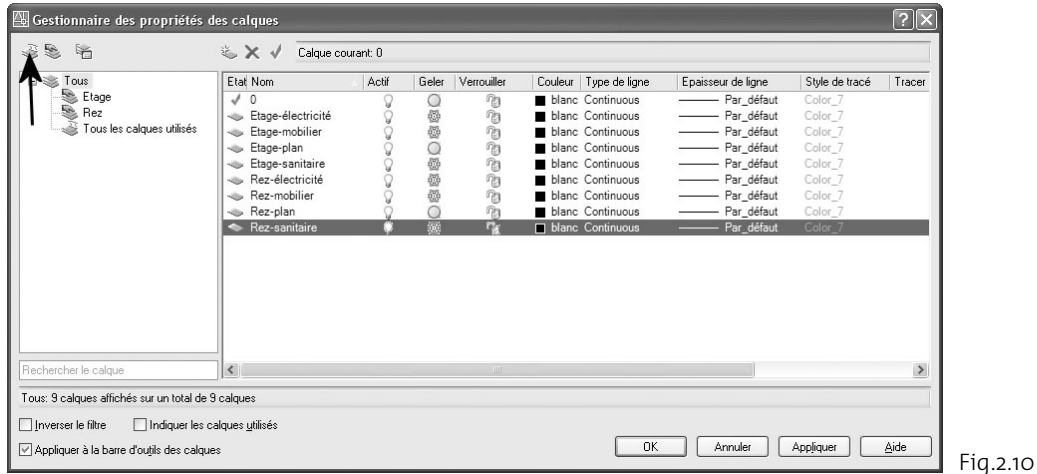

- 2 Dans la boîte de dialogue **Propriétés du filtre de calque** (Layer Filter Properties), attribuer un nom au filtre. Par exemple : Vues en plan.
- 3 Dans **Définition du filtre** (Filter definition), définissez les propriétés de calque que l'on souhaite utiliser pour définir le filtre. Par exemple, pour ne prendre que les calques dégelés, il convient de cliquer sur l'icône **Dégeler** (Thaw) dans la colonne **Geler** (Freeze). Les options sont les suivantes (fig.2.11) :
	- Pour filtrer par nom, utiliser des caractères génériques.
	- Pour filtrer par propriété, cliquer dans la colonne de la propriété souhaitée. Certaines propriétés affichent une boîte de dialogue lorsque vous cliquez sur le bouton [...].
	- Pour sélectionner plusieurs valeurs pour une propriété, cliquer avec le bouton droit de la souris sur la rangée dans la définition du filtre. Cliquer sur **Doublons** (Duplicate), puis sélectionner une autre valeur pour cette propriété dans la rangée suivante. Par exemple, la définition d'un filtre qui n'affiche que les calques actifs jaunes ou rouges se compose de deux lignes. La première ligne de la définition de filtre contient l'icône Actif et la couleur rouge. La seconde ligne contient l'icône Actif et la couleur jaune.
- 4 Cliquez sur **OK** pour enregistrer et fermer.

Fig.2.11

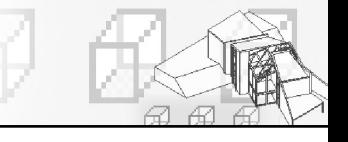

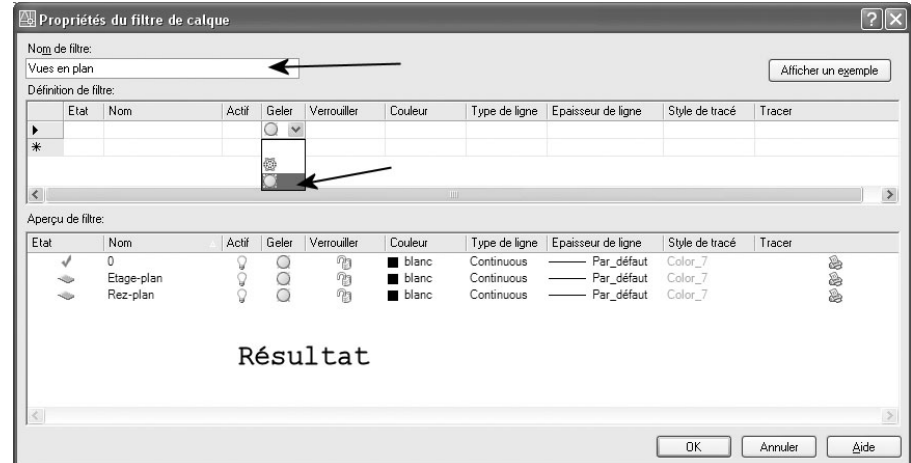

# **La définition d'un filtre de groupe de calque**

Un filtre de groupe de calque ne contient que les calques qui y ont été affectés. Si les propriétés des calques affectés au filtre changent, les calques font toujours partie du filtre. Les filtres de groupe de calque peuvent être imbriqués dans d'autres filtres de groupe de calque.

#### **Pour créer un filtre de groupe, la procédure est la suivante :**

- $\Box$  Dans l'arborescence du gestionnaire des propriétés des calques, cliquez sur l'icône **Nouveau filtre de groupe** (New Group Filter).
- 2 Entrez le nom du filtre de groupe. Par exemple : REZ.
- 3 Dans la liste des calques, sélectionner ceux qui doivent faire partie du groupe REZ ; les glisser ensuite vers le nom du groupe (fig.2.12).

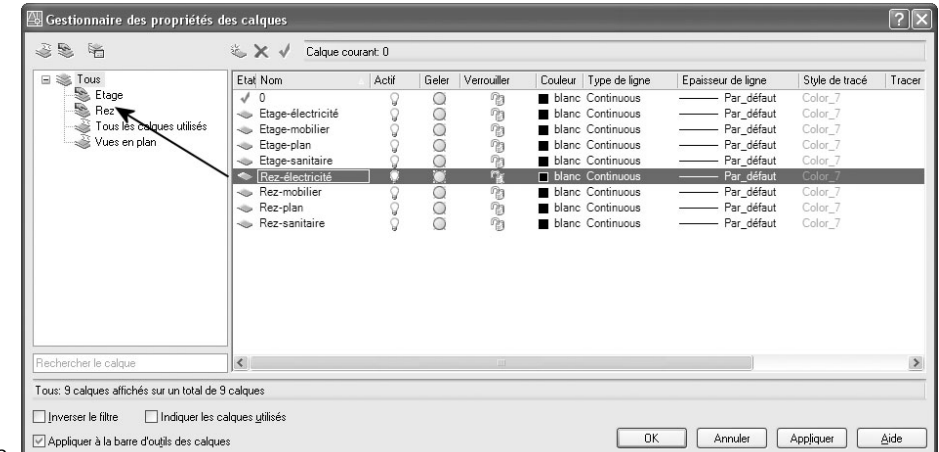

4 En cliquant sur le filtre REZ, seules les calques faisant partie du groupe s'affichent dans la liste des calques à droite (fig.2.13).

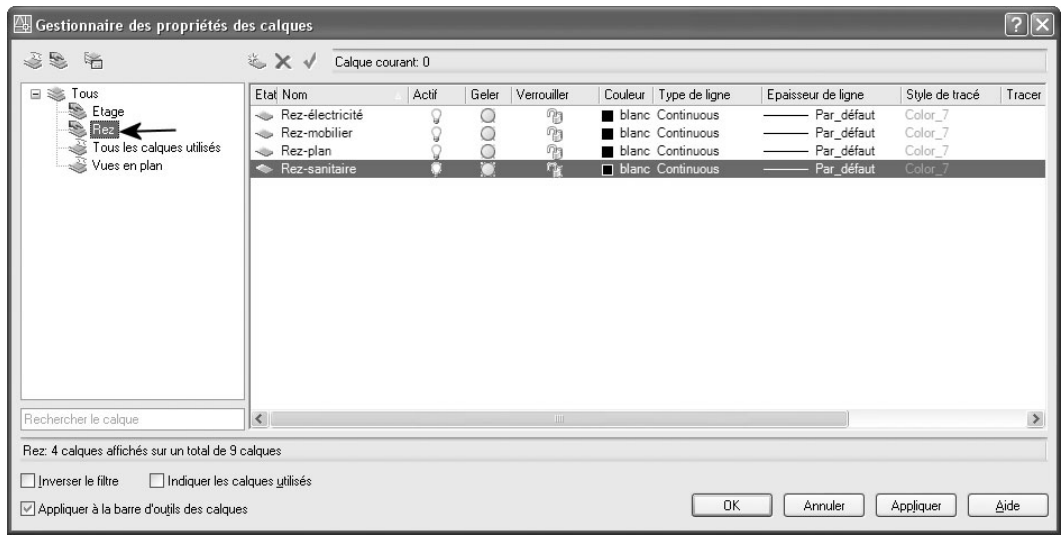

5 Pour n'afficher à l'écran que les calques du groupe REZ, il suffit de geler le contenu des autres groupes (fig.2.14).

# *Remarque*

Pour appliquer l'effet des filtres à l'affichage des calques dans la barre d'outils Calque (Layer), il convient de cocher le champ **Appliquer à la barre d'outils des calques** (Apply to layers toolbar) situé en bas de la boîte de dialogue **Paramètres de calques**.

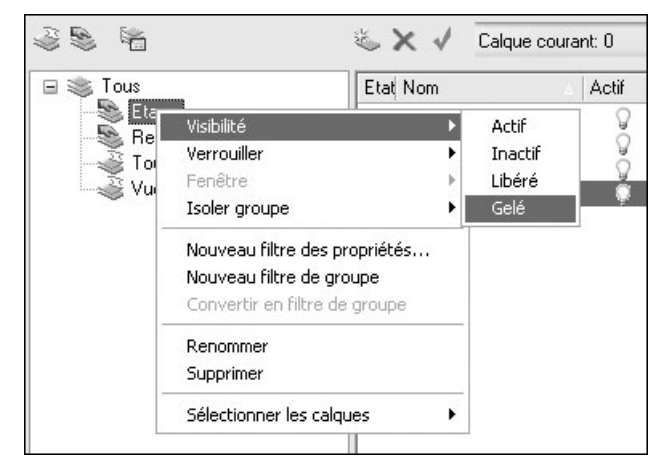

Fig.2.13

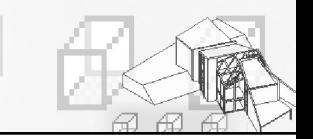

# **Trier les calques**

Une fois les calques créés, il est aussi possible de trier les calques par nom ou par d'autres propriétés (visible, gelé…). Dans le gestionnaire des propriétés des calques, il suffit de cliquer sur l'intitulé des colonnes pour trier les calques en fonction de la propriété contenue dans chacune d'entre elles. Les noms de calques peuvent être triés par ordre alphabétique croissant ou décroissant  $(fig.2.15)$ .

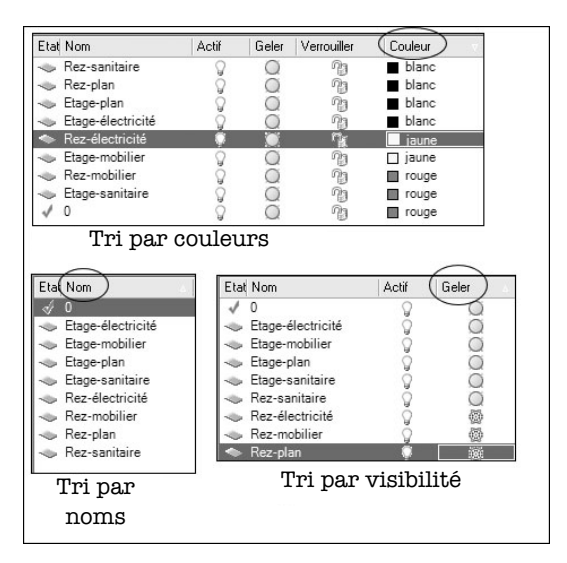

Fig.2.15

# **La gestion des calques dans les présentations**

# **Principe**

Vous pouvez pour chaque fenêtre de présentations (espace papier) afficher les objets différemment en définissant des remplacements de propriétés pour la couleur, le type de ligne, l'épaisseur de ligne et le style de tracé.

L'utilisation des remplacements de propriétés constitue une méthode efficace pour afficher des objets avec des paramètres de propriétés différents dans des fenêtres individuelles sans modifier leurs propriétés DuCalque ou DuBloc. Par exemple, vous pouvez faire en sorte que les objets s'affichent de manière plus proéminente en modifiant leur couleur. Dans la mesure où les remplacements de propriétés de calques ne changent pas les propriétés globales du calque, vous pouvez afficher des objets différemment dans diverses fenêtres sans devoir créer de géométrie dupliquée ou utiliser des Xréfs comportant différents paramètres de calques.

Lorsque vous accédez au gestionnaire des propriétés des calques à partir d'un onglet de calque, quatre colonnes de remplacements de propriétés de calques apparaissent :

- ► Couleur de fenêtre
- Epaisseur de ligne de fenêtre
- ► Type de ligne de fenêtre
- Style de tracé de fenêtre (disponible uniquement dans les dessins de style de tracé nommé)

Lorsqu'un remplacement de propriété est défini pour un calque, un filtre **Remplacements de fenêtre** est automatiquement créé dans le gestionnaire des propriétés des calques.

Si vous ne souhaitez pas afficher ou tracer les remplacements de propriétés, définissez la variable système **VPLAYEROVERRIDESMODE** sur 0. Les objets seront affichés et tracés avec leurs propriétés de calques globales.

Les remplacements de propriétés figurant sur des calques Xréf ne sont pas conservés lorsque la variable système **VISRETAIN** est définie sur 0.

Les calques comportant des remplacements de propriétés peuvent être identifiés dans le gestionnaire des propriétés des calques lorsqu'ils sont ouverts à partir d'un onglet de présentation. Les éléments suivants indiquent quels calques comportent des remplacements :

- Une couleur d'arrière-plan apparaît pour chaque nom, remplacement et paramètre de propriété global correspondant des calques.
- Une info-bulle affiche des informations de remplacement de propriété lorsque le curseur est placé sur l'icône d'état du calque contenant des remplacements.
- Une icône différente apparaît dans la colonne Etat.

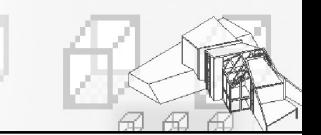

- Un filtre prédéfini nommé **Remplacements de fenêtre** apparaît dans l'arborescence répertoriant tous les calques qui comportent des remplacements de fenêtre.

# **Remplacement des propriétés de calques**

# **Pour attribuer des remplacements de propriétés pour la fenêtre de présentation courante, la procédure est la suivante :**

- 1 Dans l'onglet de présentation, cliquez deux fois dans une fenêtre pour qu'elle devienne la fenêtre courante (fig.2.16).
- 2 Cliquez sur l'icône du gestionnaire des propriétés des calques dans la barre d'outils **Calques** (Layers).
- 3 Dans le gestionnaire des propriétés des calques, sélectionnez les propriétés globales à remplacer dans les colonnes **Couleur de fenêtre**, **Type de ligne de fenêtre**, **Epaisseur de ligne de fenêtre** et **Style de tracé de fenêtre** (fig.2.17).
- 4 Cliquez sur **Appliquer**.

Ces modifications de propriétés ne sont valables que pour le(s) calque(s) sélectionné(s) dans la fenêtre active. Elles n'affectent donc pas les mêmes calques dans les autres fenêtres ni dans l'espace objet.

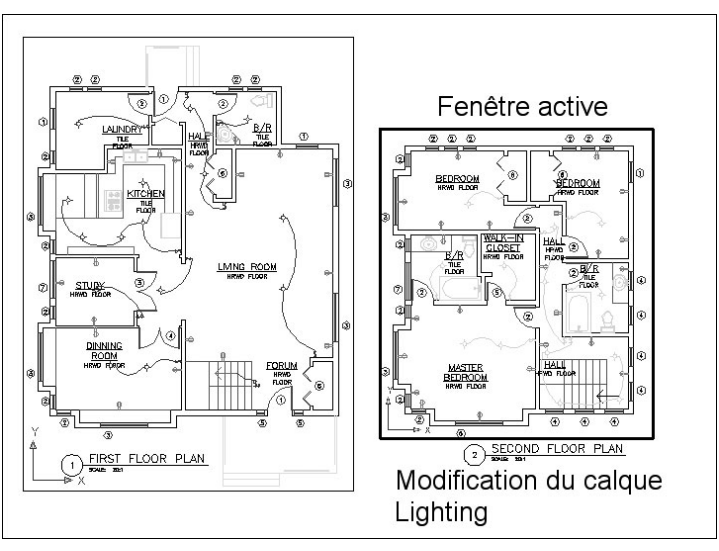

Fig.2.16

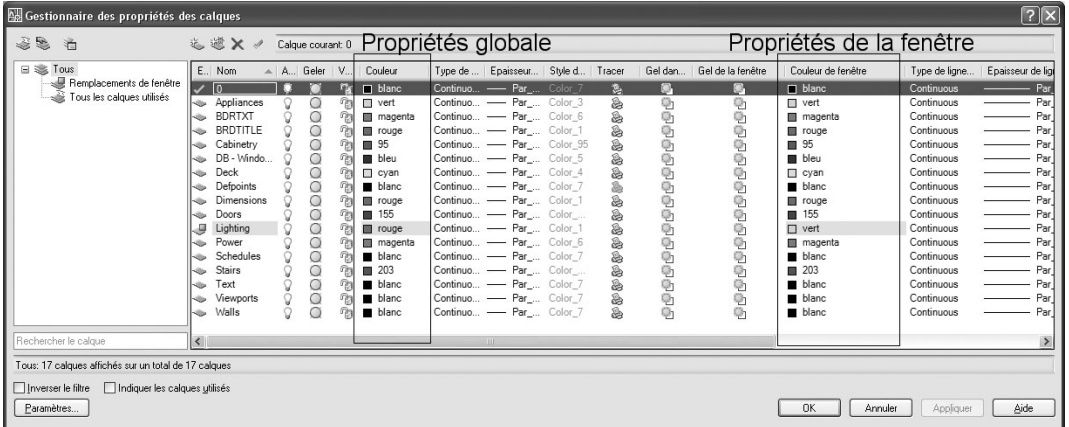

Fig.2.17

# **Pour supprimer tous les remplacements d'un calque de la fenêtre de présentation courante, la procédure est la suivante :**

- 1 Dans l'onglet de présentation, cliquez deux fois dans une fenêtre pour qu'elle devienne la fenêtre courante.
- 2 Cliquez sur l'icône du gestionnaire des propriétés des calques dans la barre d'outils **Calques** (Layers).
- 3 Dans le gestionnaire des propriétés des calques, cliquez avec le bouton droit de la souris sur le calque à supprimer. Par exemple : Lighting
- 4 Cliquez sur **Supprimer les remplacements de fenêtre** pour (Remove Viewport Overrides for) puis **Calques sélectionnés** (Selected Layers) puis **Dans la fenêtre courante seulement** (In Current Viewport only) (fig.2.18).
- 5 Cliquez sur **Appliquer** (Apply).

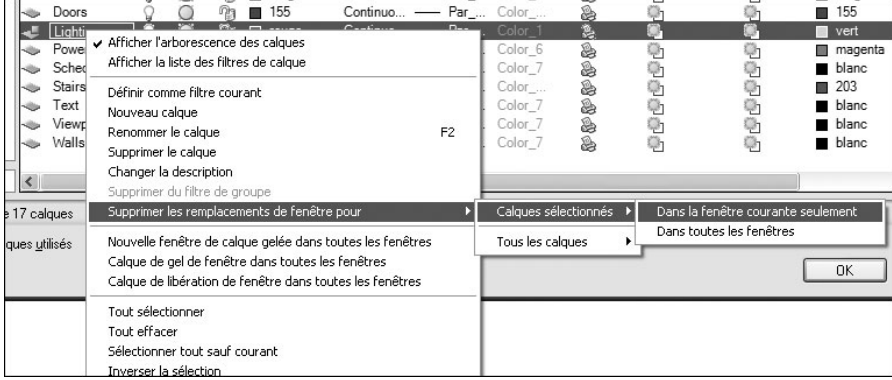

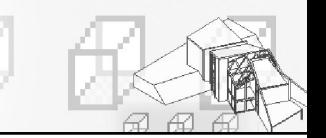

#### **Pour supprimer un remplacement d'un calque de la fenêtre de présentation courante, la procédure est la suivante :**

- 1 Dans l'onglet de présentation, cliquez deux fois dans une fenêtre pour qu'elle devienne la fenêtre courante.
- 2 Cliquez sur l'icône du gestionnaire des propriétés des calques dans la barre d'outils **Calques** (Layers).
- 3 Dans le gestionnaire des propriétés des calques, cliquez avec le bouton droit de la souris sur la propriété du calque à supprimer. Par exemple : Couleur du calque Lighting
- 4 Cliquez sur **Supprimer les remplacements de fenêtre pour** (Remove Viewport Overrides for) puis **Calques sélectionnés** (Selected Layers) puis **Dans la fenêtre courante seulement** (In Current Viewport only) (fig.2.19).
- 5 Cliquez sur **Appliquer** (Apply).

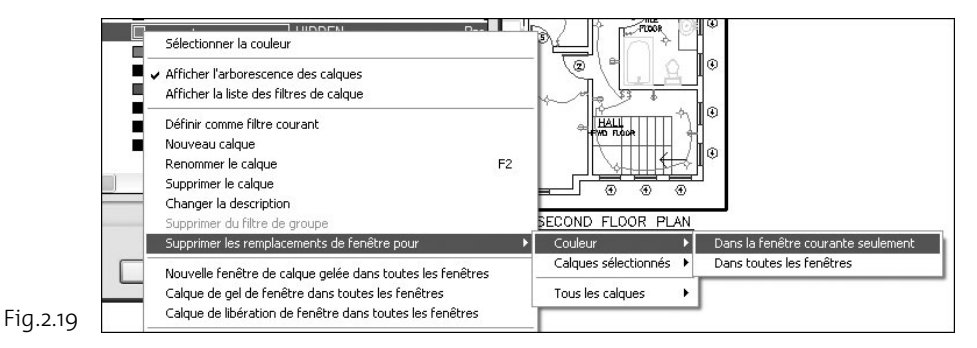

D'une manière générale on peut supprimer les remplacements de propriétés de calques selon les cas suivants :

- Un remplacement d'un calque de la fenêtre de présentation courante
- Un remplacement d'un calque pour toutes les fenêtres de la présentation
- Tous les remplacements d'un calque de la fenêtre de présentation courante
- $\blacksquare$  Tous les remplacements d'un calque pour toutes les fenêtres de la présentation

Le ou les remplacements peuvent être affectés à plusieurs calques qu'il convient dans ce cas de sélectionner en maintenant la touche Ctrl enfoncée.

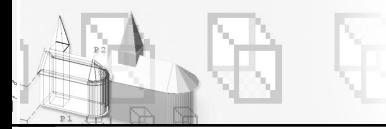

# **Utilitaires pour les remplacements des propriétés de calques**

Plusieurs fonctions sont disponibles pour la gestion des remplacements de propriétés de calques

**Pour vérifier si la fenêtre de présentation courante contient des remplacements de propriétés de calques, la procédure est la suivante :**

- $\overline{1}$  Cliquez deux fois dans une fenêtre ou sélectionnez sa bordure pour l'activer.
- 2 Sur la ligne de commande, entrez VPLAYEROVERRIDES.

Si VPLAYEROVERRIDES affiche 1, la fenêtre sélectionnée contient des remplacements de fenêtres de calques. Si 0 s'affiche, aucun remplacement n'est trouvé.

# **Pour ne pas afficher ou tracer les remplacements de fenêtres de calques, la procédure est la suivante :**

- 1 Sur la ligne de commande, entrez VPLAYEROVERRIDES.
- 2 Entrez 0.

**Pour modifier la couleur d'arrière-plan des remplacements de propriétés, la procédure est la suivante :**

- 1 Cliquez sur l'icône du gestionnaire des propriétés des calques dans la barre d'outils **Calques** (Layers).
- 2 Dans le gestionnaire des propriétés des calques, cliquez sur **Paramètres** (Settings).
- 3 Dans la boîte de dialogue **Paramètres de calque** (Layer Settings), sélectionnez une couleur pour la couleur d'arrière-plan du remplacement de fenêtre (fig.2.20).
- 4 Cliquez sur **OK**.
- 5 Cliquez sur **OK** pour quitter le gestionnaire des propriétés des calques.

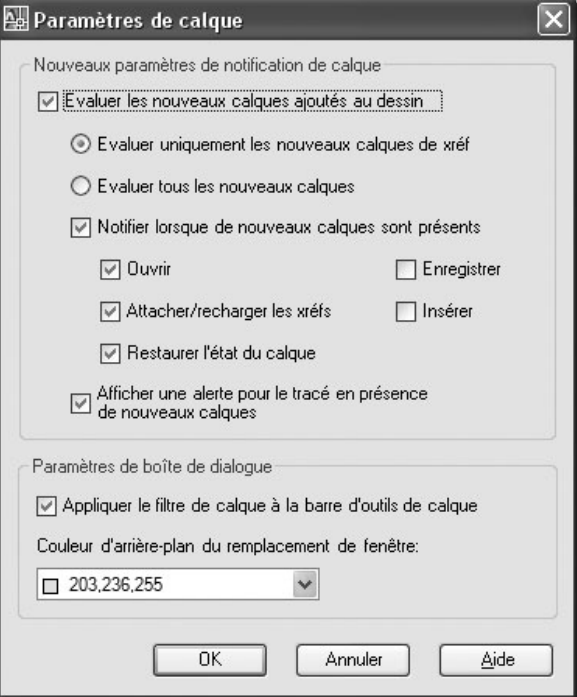

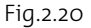

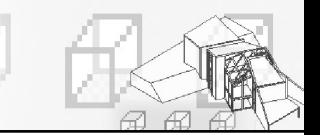

#### **Pour enregistrer des remplacements de fenêtres de calques dans un état de calque, la procédure est la suivante :**

- 1 Dans un onglet de présentation, cliquez deux fois dans une fenêtre pour l'activer.
- 2 Cliquez sur l'icône du gestionnaire des propriétés des calques dans la barre d'outils **Calques** (Layers).
- 3 Cliquez sur le bouton **Gestionnaire des états de calque** (Layer States Manager).
- 4 Dans le gestionnaire des états de calque, cliquez sur **Nouveau** (New).
- 5 Dans la boîte de dialogue **Nouvel état de calque à enregistrer** (New Layer State to Saveaa), entrez le nom du nouvel état de calque ou sélectionnez un nom dans la liste. Ajoutez éventuellement une description (fig.2.21).
- 6 Cliquez sur **Fermer** (OK).
- 7 Cliquez sur **Fermer** (Close) pour quitter le gestionnaire des états de calque.

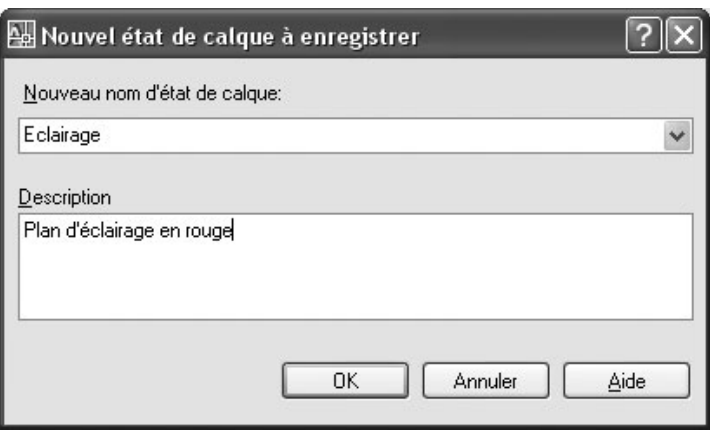

Fig.2.21

# **Pour modifier le paramètre de propriété d'un objet en DuCalque (ByLayer), la procédure est la suivante :**

- 1 Cliquez sur le menu **Modification** (Modify) et sélectionnez l'option **Remplacer par DuCalque** (Change to ByLayer).
- 2 Entrez D pour spécifier les propriétés (couleur, type de ligne, etc.) à changer en DuCalque (ByLayer) ou sélectionnez les objets par une méthode de sélection standard et appuyez sur Entrée.

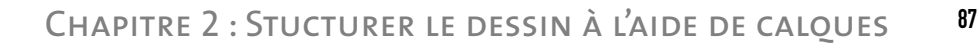

# **Contrôle de l'estompage des calques**

Lorsque vous travaillez avec un dessin complexe sur lequel sont affichés de nombreux objets avec différentes couleurs, on peut très vite se tromper dans la sélection des objets. Auparavant, la seule possibilité était de désactiver complètement ou de geler certains calques. Avec la nouvelle version 2008, il est à présent possible d'estomper les calques au lieu de les désactiver.

L'atténuation des objets s'effectue à l'aide du verrouillage des calques. La valeur de l'atténuation est contrôlée par la variable **LAYLOCKFADECTL**.

La plage des valeurs permettant de contrôler l'atténuation des objets sur des calques verrouillés s'étend de -90 à 90. La valeur d'atténuation est limitée à 90 pour cent pour éviter toute confusion avec les calques désactivés ou gelés.

Les options sont les suivantes :

- ▶ 0: les calques verrouillés ne sont pas atténués.
- >0 : lorsque la valeur est positive, contrôle le pourcentage d'atténuation à un maximum de 90 pour cent.
- <0 : lorsque la valeur est négative, les calques verrouillés ne sont pas atténués mais la valeur est enregistrée pour pouvoir passer à cette valeur en changeant le signe.

#### **Pour estomper un calque la procédure est la suivante :**

1 Dans le menu **Format**, sélectionnez l'option **Outils de calque** (Layer tools) puis **Isolement de calque** (Layer Isolate) ou utilisez l'option Isolement de calque du Panneau

**Calque** (Layer) du Tableau de bord.

- 2 Sélectionnez un objet sur le calque à isoler, puis appuyez sur Entrée.
- 3 Sur la ligne de commande, entrez **LAYLOCKFADECTL** et saisissez 80 pour le pourcentage d'estompe (fig.2.22). Cette valeur peut aussi être modifiée par la glissière Estompage de calque verrouillé (Locked Layer fading) situé sur le Panneau **Calque** (Layer) du Tableau de bord.

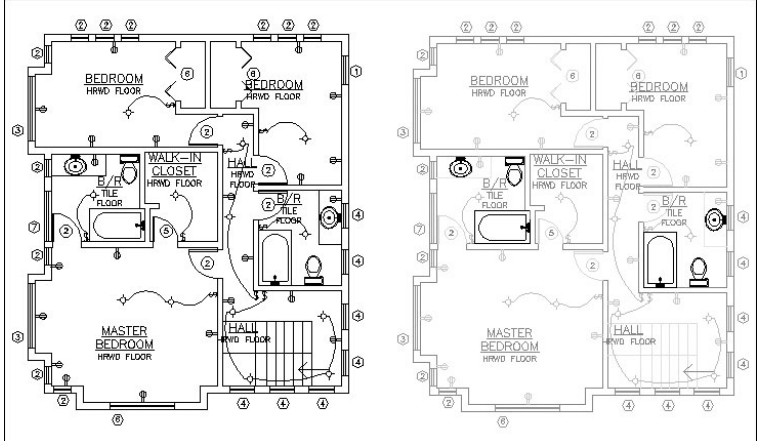

Fig.2.22

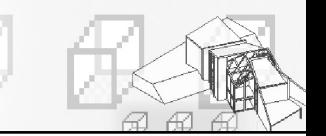

4 Pour désactiver ensuite l'isolement de calque, il suffit de sélectionner l'option **Associer les calques** (Layer unisolate) disponible via le menu **Format** et **Outils de calque** (Layer Tools). Vous pouvez aussi utiliser l'option **Associer les calques** (Layer unisolate) du Panneau **Calque** (Layer) du Tableau de bord.